# **Compendex on InfoTrac Web**

**Compendex** เป็นฐานข้อมูลเพื่อสืบ คนสาระสังเขปของบทความวารสาร รายงานการ วิจัย และ รายงานการประชุม ทางด้านวิศวกรรม ศาสตร สาขาตางๆ เชน โยธา เครื่องกล ไฟฟา ฯลฯ มีข้อมูลตั้งแต่ปี 1990 จนถึงปีปัจจุบัน

### การเขาใชฐานขอมูล

- 1. ใช้โปรแกรมเว็บเบราเซอร์ เช่น Netscape หรือ Internet Explorer แล้วใส่ URL เป็น [http:// www.car.chula.ac.th/curef.html](http://www.car.chula.ac.th/curef.html)
- 2. จะไดเมนู CU Reference Databases ใหคลิกเลือก Science Indexes
- 3. ภายใต้หัวข้อ Science Indexes ให้คลิก เลือก Compendex (Info Trac) จะได หน้าจคดังภาพที่ 1

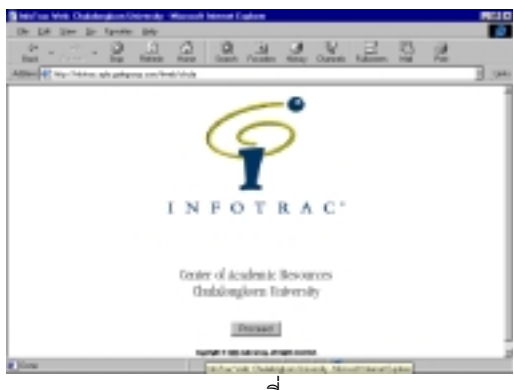

ภาพที่1

4. จากนั้นใหคลิกที่ Proceed จะปรากฏรายชื่อ ของชุดฐานข้อมูล InfoTrac ดังภาพที่ 2

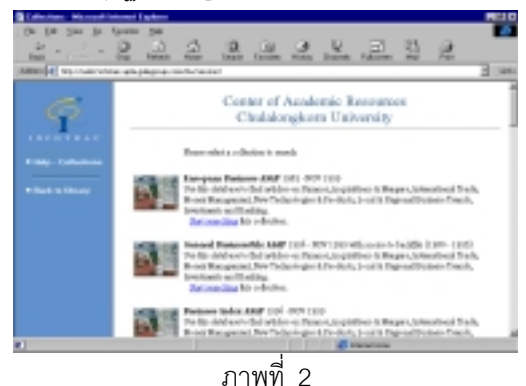

5. ใหคลิก แถบเลื่อนดานขวาเลื่อนลงมา จนปรากฏฐานข้อมูล Compendex ให้คลิก ที่ภาพ หรือคําวาStart searching ที่บรรทัด สุดทายจะไดหนาจอ ดังภาพที่ 3

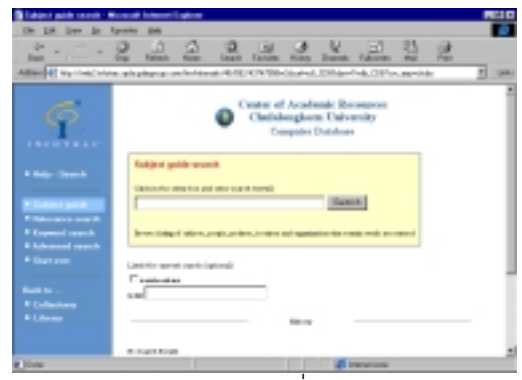

ภาพที่ 3

#### วิธีการสืบค้น

1. จากหน้าจอภาพที่ 3 จะเป็นการค้นด้วยหัว เรื่อง (subject) ใหคลิกและพิมพหัวเรื่องที่ ต้องการค้นในช่อง เช่น tribology (ถ้าต้องการจำกัดการค้นหา ให้คลิกในช่อง | ใต้ limit the current search แล้วพิมพ์ปีที่ต้องการค้น เช่น 1999 แล้วคลิกที่ป่ม Search ซึ่งจะปรากภ หน้าจค ดังภาพที่ 4 แจ้งผลการสืบค้น

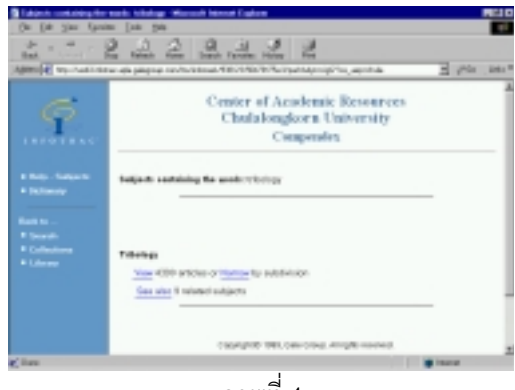

ภาพที่ 4

2. จากภาพที่ 4

2.1เพื่อดูผลการสืบคน ใหคลิกที่คําวา View จะไดหนาจอดังภาพที่ 5

22 ถ้าได้ผลการสืบค้นมากเกินไป ให้ คลิก Narrow ซึ่งเป็นการแบ่งตาม หัวเรื่องย่อย

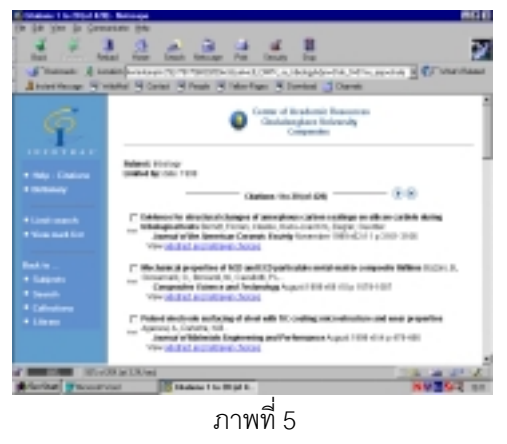

้3. จากภาพที่ 5 ซึ่งจะแสดงผลการสืบค้น (Citations) ทีละ 20 รายการ

> 3.1 เมื่อต้องการดูรายละเอียดในรายการใด ให้คลิกที่ ข้อความ abstract and retrieval choices ข้างใต้รายการนั้น ซึ่งจะมีรายละเอียด ดังภาพที่ 6

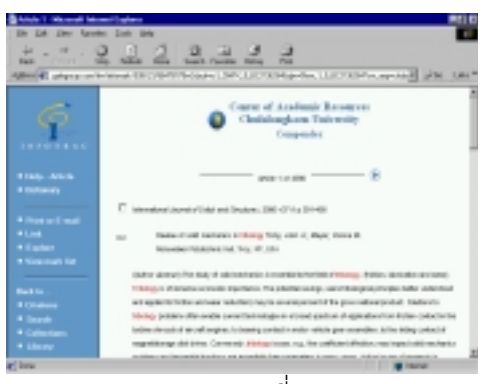

ภาพที่ 6

- 3.2 จากภาพที่ 5 สามารถเลือกรายการ ที่ต้องการได้ โดยคลิกที่ช่อง หน้ารายการนั้นๆ แล้วคลิก View mark list จากเมนูทางซาย
- หนาจอจะแสดงผลเฉพาะรายการที่ Mark ไว
- ถาตองการดูรายละเอียดในรายการใด ่ ให้คลิกที่คำว่า View ใต้รายการนั้นๆ

# **การสั่งพิมพหรือรับผลทาง e-mail**

- 1. ถ้าต้องการพิมพ์หรือรับข้อความทาง e-mailให้ ้ คลิก แถบเลื่อนทางขวาลงมา จนปรากฏข้อ ความ Print, e-mail หรือคลิก Print or E-mail จากเมนทางซ้ำย
- 2. ถ้าต้องการพิมพ์ให้คลิก Reformat เพื่อปรับรูป แบบสาระสังเขป ใหพิมพไดประมาณ 1 หนา
- 3. ให้คลิกเลือก Print จากเว็บเบราเซอร์ เมนูซึ่ง อยูดานบน ดําเนินการสั่งพิมพโดยคลิก OK
- 4. ถ้าต้องการรับข้อความทาง e-mail ให้พิมพ์ e-mail Address ในช่อง F-mail Address และพิมพคําคน (หัวเรื่อง) ในชอง Subject แลวคลิกที่ปุม Submit E-mail Request

#### เมนูทางซาย

- 1. ถ้ามีปัญหาให้คลิก Help
- 2. ถ้าต้องการกลับไปดูรายการที่ Mark ไว้ ให้ คลิก View mark list
- 3. ถ้าต้องการกลับไปค้นใหม่ ให้คลิก Back to Search
- 4. ถ้าต้องการกลับไปดูผลการสืบค้นให้คลิก Back to Citations
- 5. ถ้าต้องการออกจากฐาน Compendex ให้คลิก Back to Collection

## **นอกจากนี้ยังมีการสืบคนอีก 3 แบบ คือ**

- 1. Relevance search เปนการคนหาบทความ โดยใช้ คำ (คำเดียวหรือหลายคำ) ซึ่งปรากฦ ในชื่อบทความ ชื่อผูเขียน หรือ หัวเรื่อง
- 2. Keyword search คนจาก คํา (คําเดียวหรือ หลายคำ) โดยใช้คำเชื่อม AND, OR, NOT
- 3. Advanced search คนโดยสามารถเลือกดัชนี ที่จะใช้ค้นได้ 3 แบบ รวมกัน โดยใช้คำเชื่อม AND, OR, NOT

(C

จัดทําโดย ภัทรภูรี จงเฟองปริญญา สถาบันวิทยบริการจุฬาลงกรณมหาวิทยาลัย (ฉบับพิมพครั้งที่ 2) มีนาคม 2543